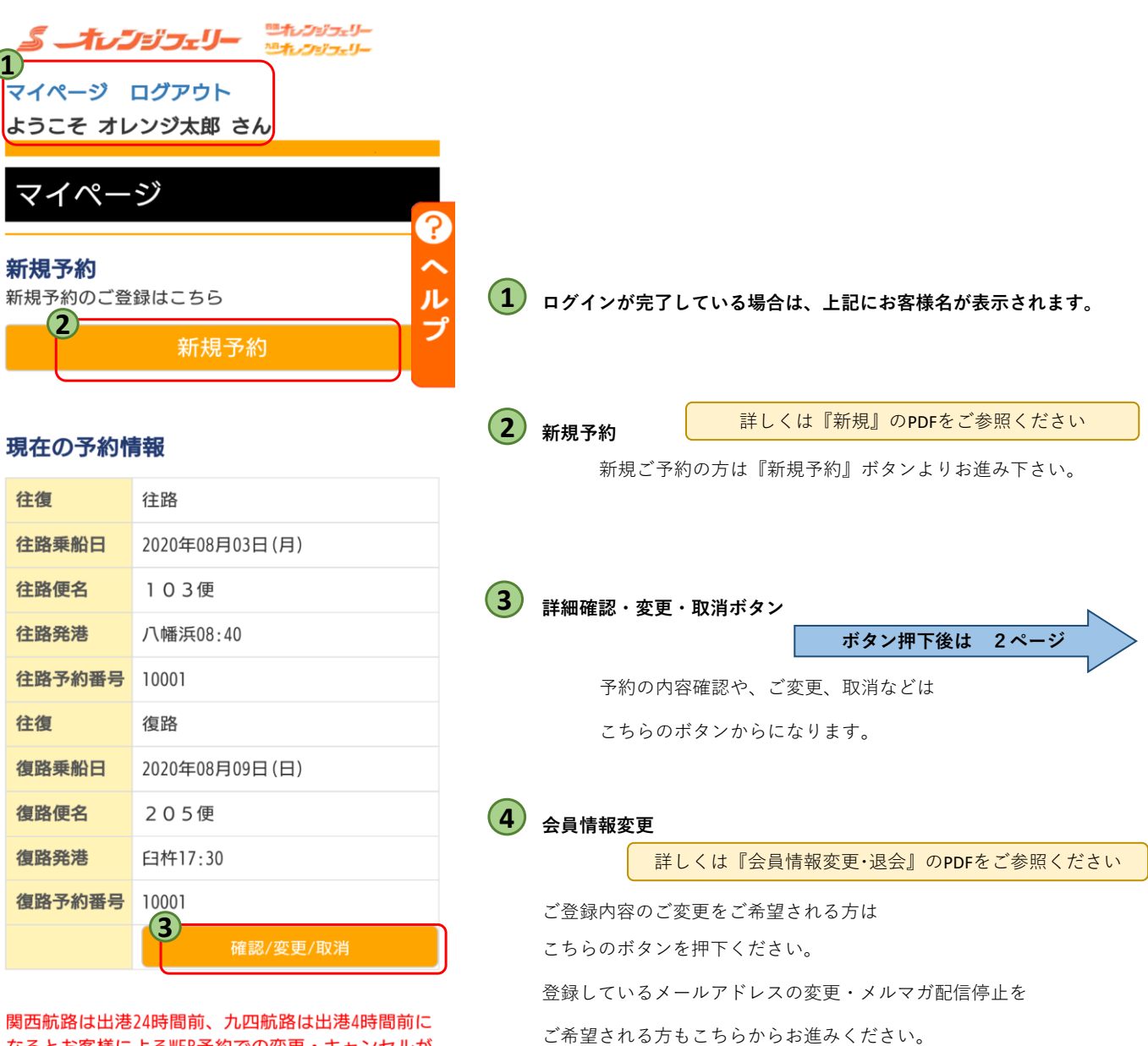

なるとお客様によるWEB予約での変更・キャンセルが 出来なくなります。 上記時間以降での変更・キャンセルの際は予約セン ターへお電話ください。

連絡先は『こちら』 ※キャンセルは当日の出航までとなります。

会員情報確認·変更·退会

会員情報確認・変更・退会はこちら **4**

会員情報確認·変更·退会

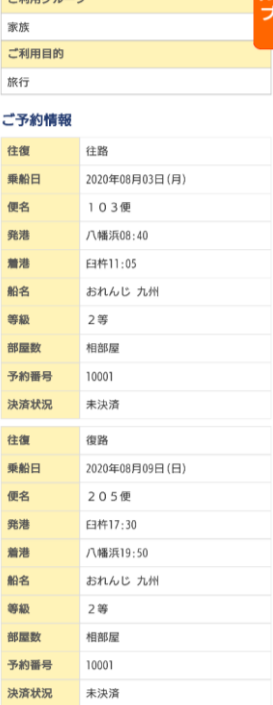

る約詳細照会

ご利用目的  $+2000$ 

### 旅客情報

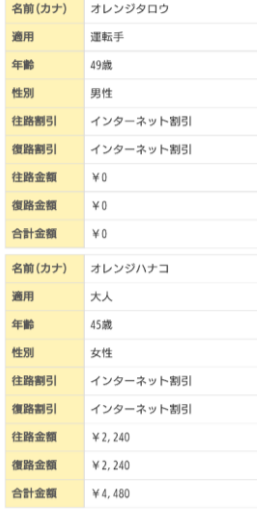

#### 市西越船

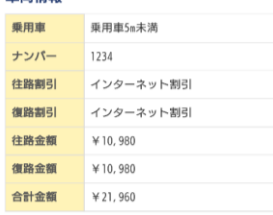

合計金額 **1** 多納菜 <del>ア約変更<mark>は1度のみ</mark>です。</del><br>2回目以降はキャンセル後新規予約となります。 **2**

戻る

1.帰りを追加される場合は、『復路追加』ボタン<br>を押してください。<br>2.行きを追加される場合は、『予約変更』ボタン<br>を押して、往復予約に変更してください。<br>3.往復を片道に変更することはできません。変更<br>3.往復を片道に変更することはできません。変更<br>ください。 ッも場合は事前に一度、下記プ約センターへこ相談<br>ください。<br>4. 2回目の変更はできません。不要なご予約をお<br>取消しいただき、再度新しくご予約ください。

予約センター - 『<br>関西航路:0898-64-4121<br>九四航路:0894-22-5094

# **予約変更ボタン 1 ボタン押下後は 3ページ**

## ご予約の変更の際はこちらのボタンより変更を行います。

※一度しか変更が出来ません。(不明な点があれば事前に予約センターまでご相談ください。) 変更内容:日程変更・便変更・人数変更・車両の追加

逆航路に変更などを行うことが出来ます。

## 2) 予約取消ボタン

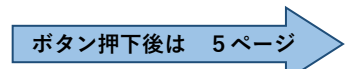

予約を取り消す際はこちらのボタンより取り消しを行います。

※往復のご利用を片道に変更する場合は、一度取消が必要になりますので

往復のキャンセル料がかかります。

予約センターにお電話いただきましたら、利用する予約側のキャンセル料を

## 返金致します。

(利用しない予約に関してはキャンセル料を規定通り頂戴いたします。)

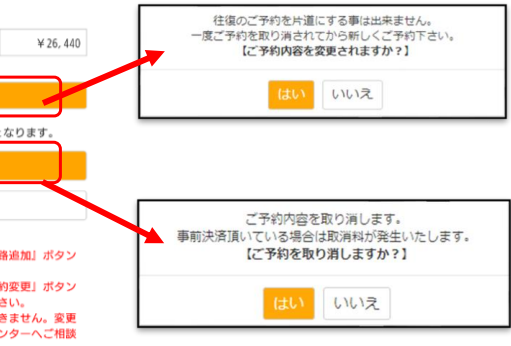

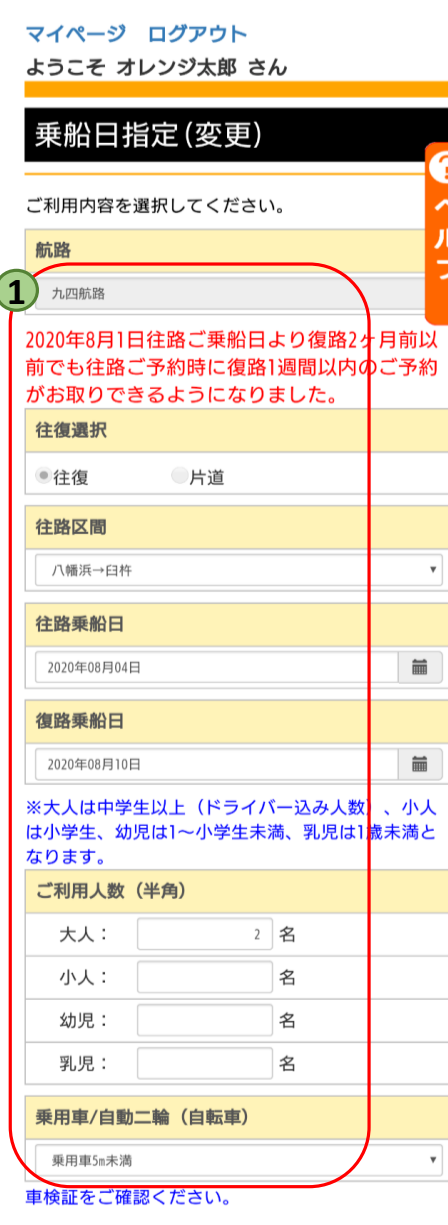

**』**<br>「コレジュリー キャンシュリー

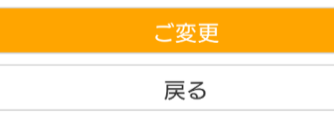

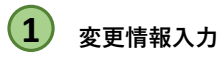

日付・人数・車両・等級など変更する箇所を訂正する。

※ 便のみの変更の場合は、何も触らず 「ご変更」ボタンでお進みいただくと 便選択の画面になります。

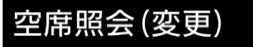

ご利用便と等級を選択してください。 JL 【空席照会について】 「▲」:ほぼ満席 「×」:満席 - \_\_\_<br>電話予約席にキャンセルが出ている場合がござu ますのでお手数ですがお電話でご確認ください。 複数車両の場合は、車両毎の予約をお願いしま

往路

す。

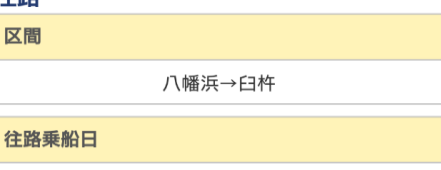

2020年08月04日

【ご利用内容】大人:2名 小人:0名 幼児:0名 乳児: 0名 乗用車5m未満

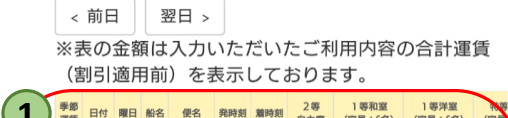

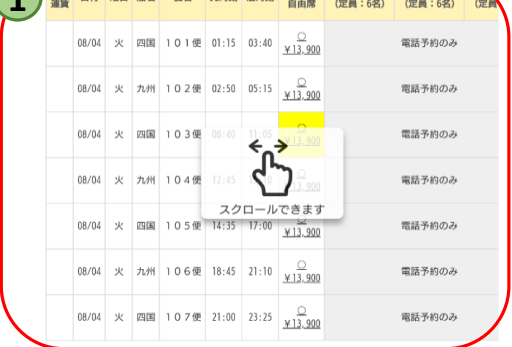

## 復路

区間

臼杵→八幡浜

復路乗船日

2020年08月10日

【ご利用内容】大人:2名 小人:0名 幼児:0名 乳児: 0名 乗用車5m未満

#### < 前日 | 翌日 > ※表の金額は入力いただいたご利用内容の合計運賃 (割引適用前)を表示しております。 **1** 季節 日付 曜日 船名 便名 発時刻 着時刻 2等 1等和室 1等洋室 <br>運賃 日付 曜日 船名 便名 発時刻 着時刻 自由席 (定員:6名) (定員:6名) 08/10 月 四国 201便 04:45 07:05  $\frac{Q}{M13,900}$ 電話予約のみ 08/10  $\overline{H}$  7L/H 2020 07:45 10:00  $\frac{Q}{M13,900}$ 電話予約のみ 08/10 月 四国 203便 11:3 電話予約のみ  $\rightarrow$  $\sum_{-\sqrt{c}}^{\infty}$ 08/10 月 九州 204便 15:40 電話予約のみ スクロールできます<br>- 08/10 月 四国 2.0.5便 17:30 19:50 <mark>¥13,900</mark> 電話予約のみ 08/10 **A** 7LM 2 0 6 <del>(2</del> 22:20 00:40  $\frac{Q}{x \cdot 13,900}$ 電話予約のみ 08/10 月 四国 207便 23:55 02:15 電話予約のみ 戻る

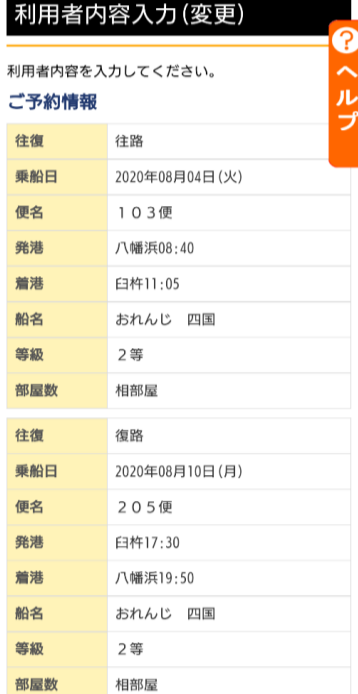

## 旅客情報 ※必須

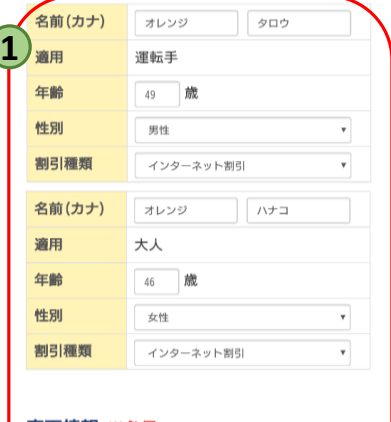

## 車両情報 ※必須

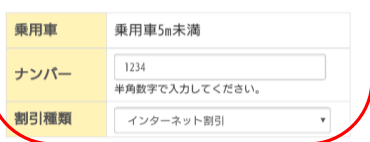

## ご利用目的 ※必須

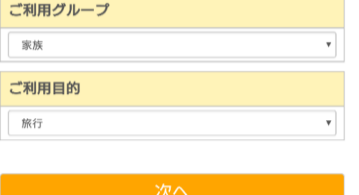

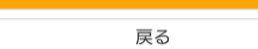

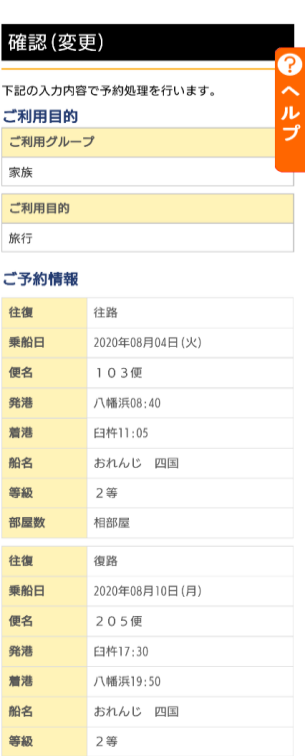

## 旅客情報

部屋数

相部屋

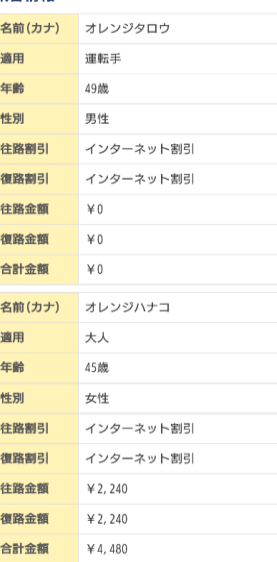

#### 車両情報

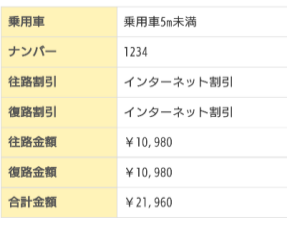

合計金額  $*26,440$ 

# ※当日車検証の確認を窓口にてさせていただきま<br>す。

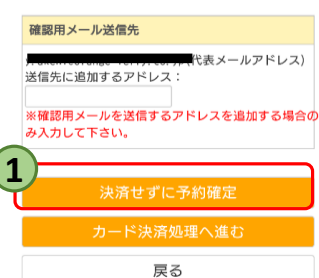

## **変更情報入力・決済方法選択 1**

乗船者・車の情報が変更になる場合は、 再入力をお願いします。

最終確認を行って頂き、間違いがなければ **「カード決済処理へ進む」**か**「決済せずに 予約を確定」**を選択してください。

※一回目の予約を決済処理されている方は

**「カード決済処理へ進む」**のみとなります。

決済方法ですが、一度目に頂いている金額を 全額返金させて頂き、新しく変更になった 料金をもう一度頂戴するようになります。

# 予約取消確認

下記の入力内容で予約取消処理を行います。 問題なければ「確定」ボタンをクリックして下さ  $\mathsf{L}\Lambda_{\circ}$ 

# ご予約情報

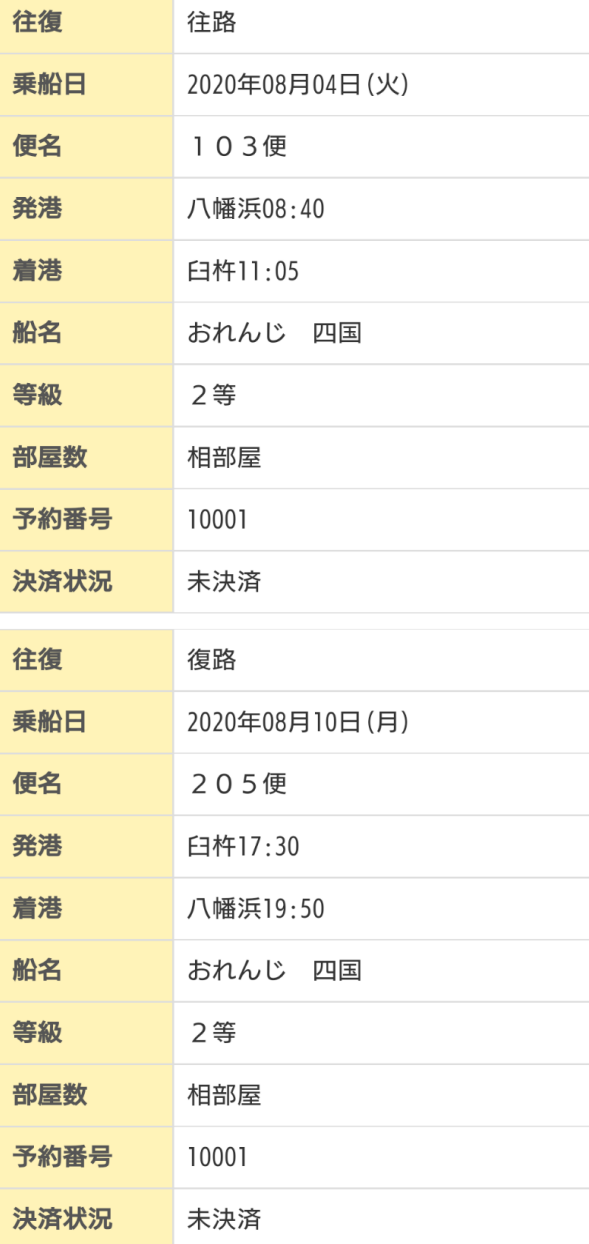

# **1**

?

ル

プ

## **取消確定ボタン**

本当に予約を取消でよければ、確定ボタンを 押してください。

※既定のキャンセル料が発生いたします。 (未決済の方はかかりません。) 返金処理は取消が完了したタイミングで 返金処理が行われます。

 取り消す日付によって、料金の引き落としと 返金が月をまたぐ場合がございますので ご注意下さい。

## 料金

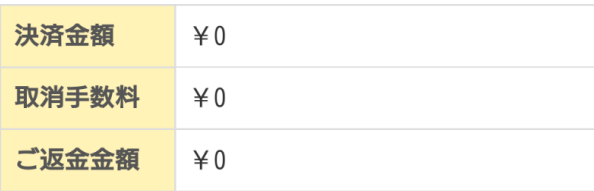

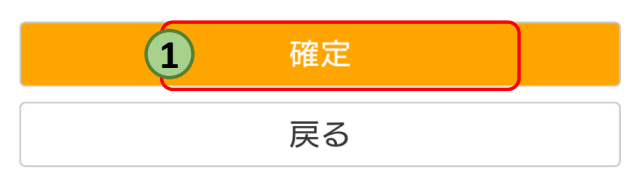